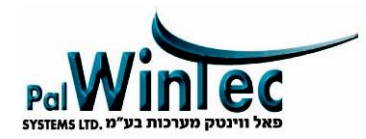

# **MEGA 250 SIP**

# פנל דלת SIP עבור שלוחה במרכזיית IP, מסכי SIP . ואפליקציה בנייד

#### **מפרט טכני**

- ו פנל מתכתי מואר עמיד לתנאי חוץ IP-65
	- מצלמה רחבה 120°
	- מאפשר חיבור POE .ללא צורך בשנאי
	- פרוטוקול SIP מתחבר לכל מרכזיית IP
		- תומך בממשק ONVIF

#### **תכונות**

- מצלמה M2 עם חיישן לתאורת אינפרה
- תומך בפרוטוקול WIEGAND לבקרות מנוהלות
	- שני ממסרים שונים עבור פתיחת דלת•
- 12V DC מתח עבודה 12V DC או POE עד 48V בלבד
	- 80 X 180 X 30 mm : •מידות

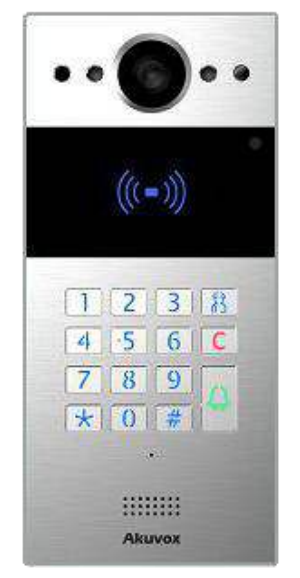

#### **רק במידה ומוצר זה לא מותקן כקיט : שים לב PLUGANDPLAY**

#### מומלץ לבצע מראש !

-שלח את ה MAC של הפנל ומייל של הלקוח לחברה, כדי לפתוח חשבון משתמש

**המגשימים ומ"פאל ווינטק מערכות בע 20 :ת ו טל"פ 03-9222051 :פקס 03-9222085**

**[www.palwintec.com](http://www.palwintec.com/)**

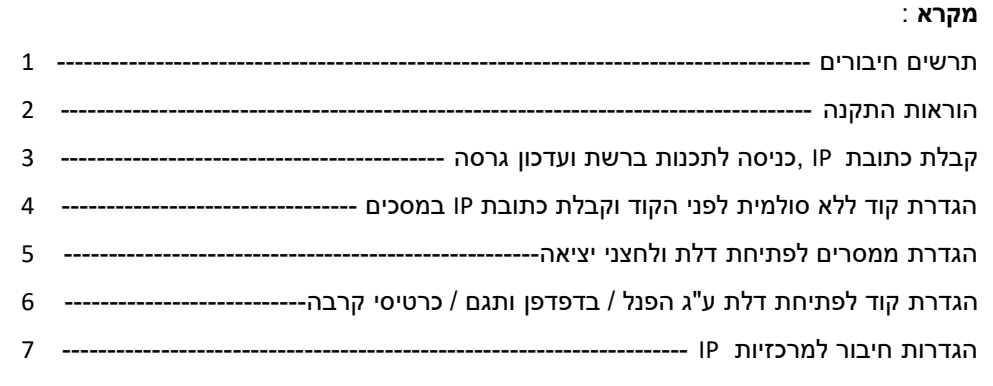

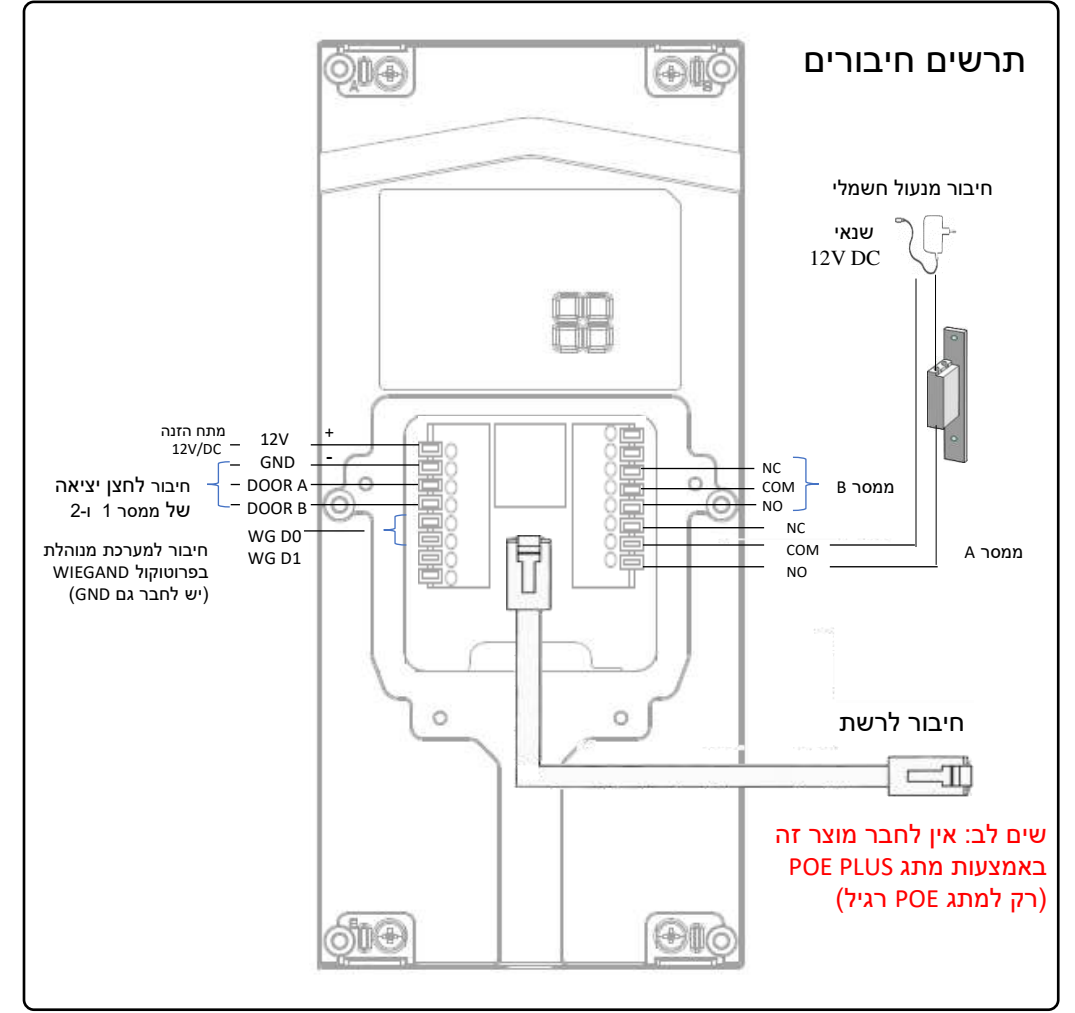

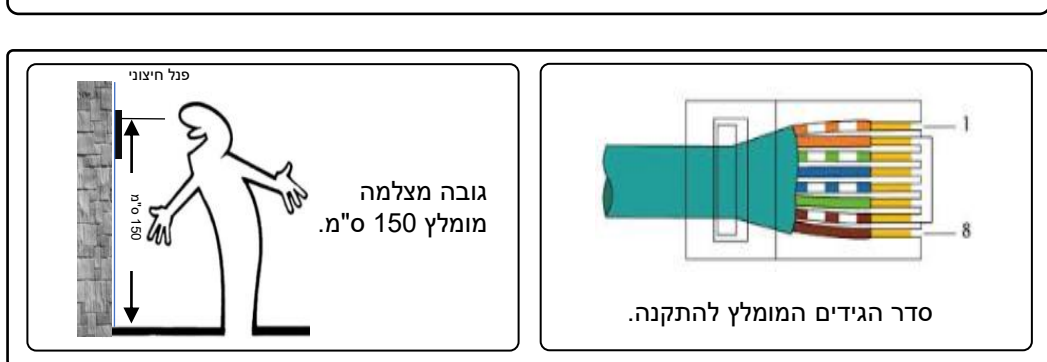

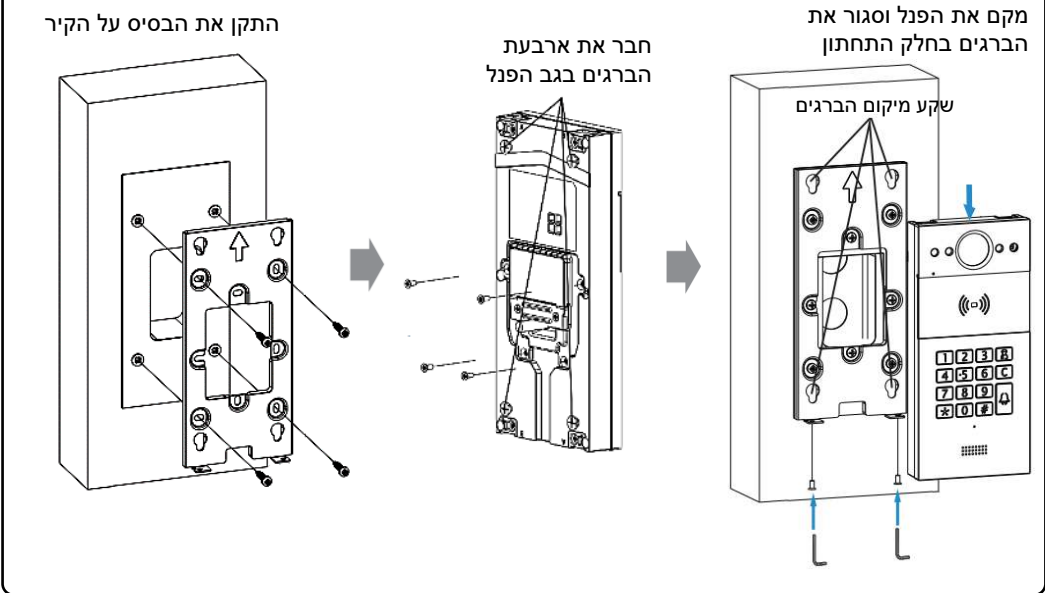

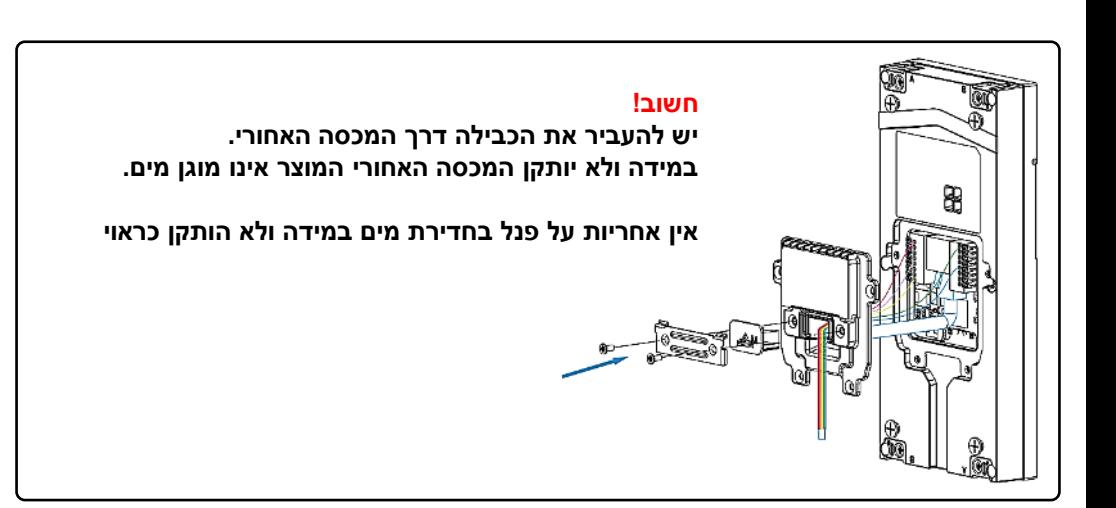

2

### **קבלת כתובת IP**

- $\mathbb{C}$ . הקש על הפנל  $\mathbb{C}$ 308 $\mathbb{C}$
- 2. כתוב את כתובת ה-IP של הפנל (הכתובת הוגדרה ע"י הראוטר ב-DHCP )

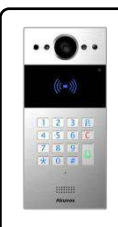

## **כניסה לתכנות לפנל באמצעות רשת**

- 1. פתח ממשק דפדפן במחשב ורשום את כתובת ה-IP של הפנל.
	- .2 )הכנס שם משתמש admin( )וסיסמא admin)
		- .3 ולחץ על Login כניסה להגדרות

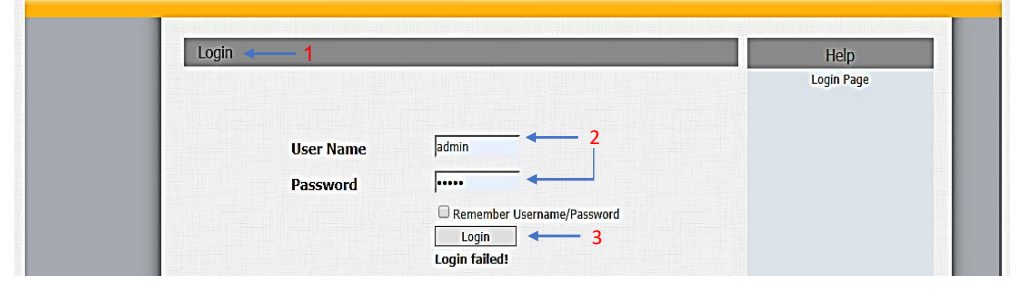

#### **עדכון גרסה לפאנל Basic Upgrade**

.1 -בדוק את הגרסה הרשומה ב **Version Firmware**

כנס לאתר www.palwintec.com. וודא כי ברשותך הגרסה המעודכנת

- .2 במידת הצורך הורד גרסה מהאתר לחץ על בחירת קובץ וטען את הגרסה
	- .3 לחץ על **Upgrade** לאישור
	- **Reset to Factory Setting** ב- **Reset** על לחץ בסיום .4

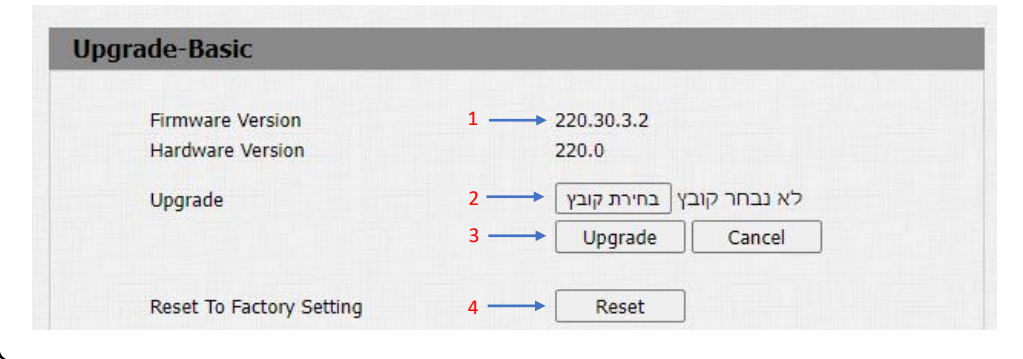

#### **הגדרת קוד ללא סולמית לפני הקוד ומסכים מצלצלים– Basic Intercom**

- 1. בחר PIN בחלונית Apply Keypad For (פתיחת דלת ללא סולמית לפני הקוד)
	- 2. הגדר כתובת ה-IP של המסכים (בלחיצה על פעמון) Speed Dial
		- .3 לחץ על Submit לאישור ההגדרות

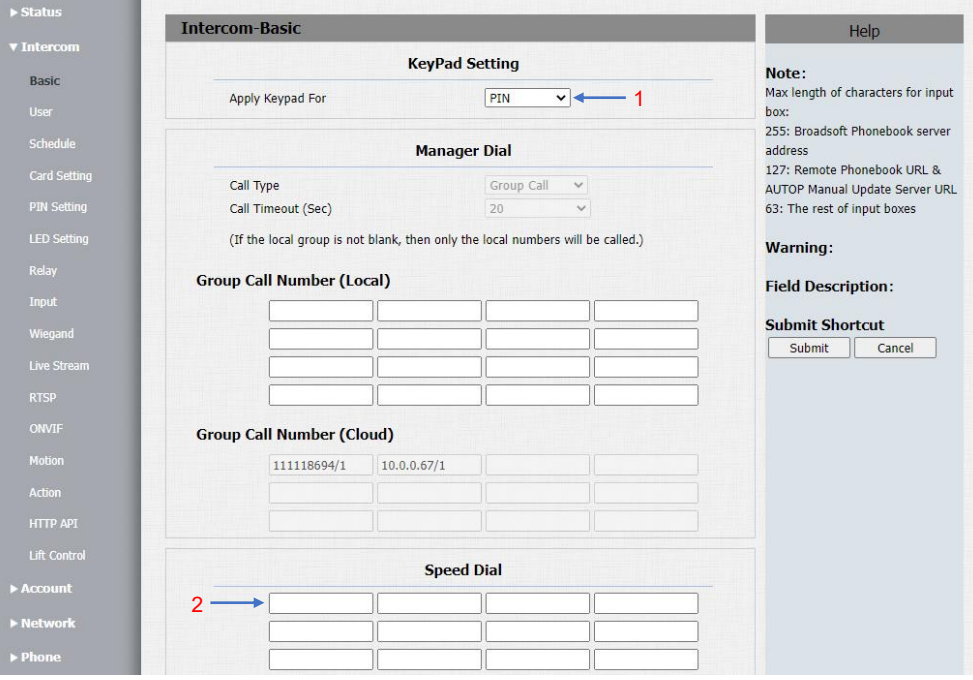

#### **הגדרת תגי קרבה באמצעות תג מאסטר**

- .1 קרב את תג המאסטר שהגיע עם המגה .250
	- 2. קרב תגים/כרטיסים ברצף.
	- .3 .קרב שוב את תג המאסטר
	- 4. המתן כ 15 שניות עד לקבלת צליל ניתוק.

#### **קבלת כתובת IP במסכים**

- 1. לחץ על "יותר" **ייי**
- 1. לחץ על "יותר"<br>2. כנס ל"מצב" **2** 
	- "... לחץ על "רשת
- .4 -רשום את כתובת ה IP המופיע על המסך

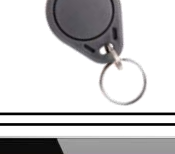

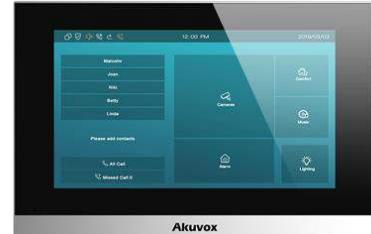

#### **הגדרות ממסרים לפתיחת דלת – Relay Intercom**

- Type .. Relay Type היפוך מצב ממסר מ-NC ל-NC לכל ממסר בנפרד (Default state).
	- Delay Trigger.2( הגדרת זמן פעולת ממסרים B,A )לפתיחת דלת .
		- Digit DTMF.3( הגדרת ספרת פתיחה # במידה ויש רק מסכים(.
			- 4. לחץ על **.**submit לאישור.

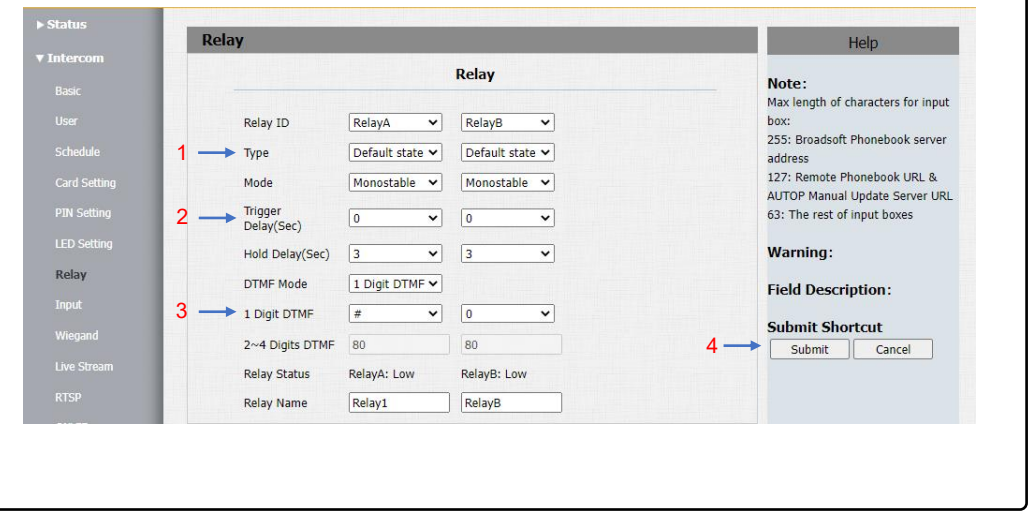

#### **הגדרת לחצני יציאה לכל ממסר– Input Intercom**

- .1 וודא **Enabled**
- .2 וודא **Low** בחלונית Level Electrical Trigger) הפעלת לחצן בקצר)
	- 1. בחירת ממסר שיפעל ע"י לחצן יציאה A בחלונית Execute Relay
		- .4 לחץ על **Submit** לאישור

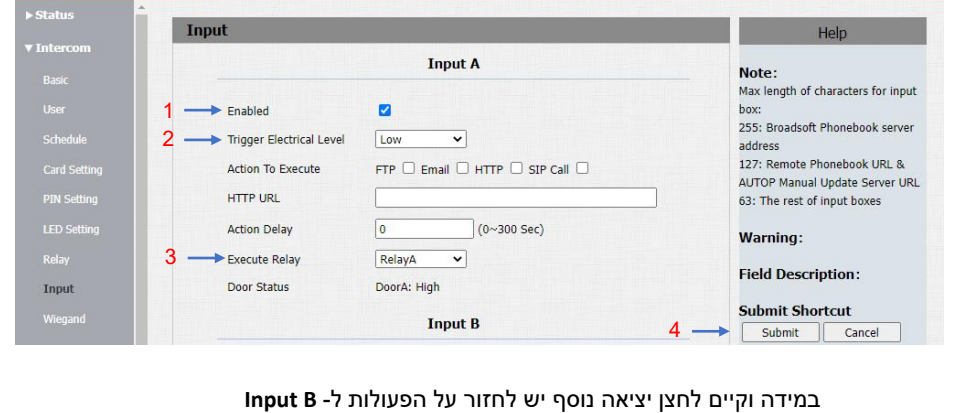

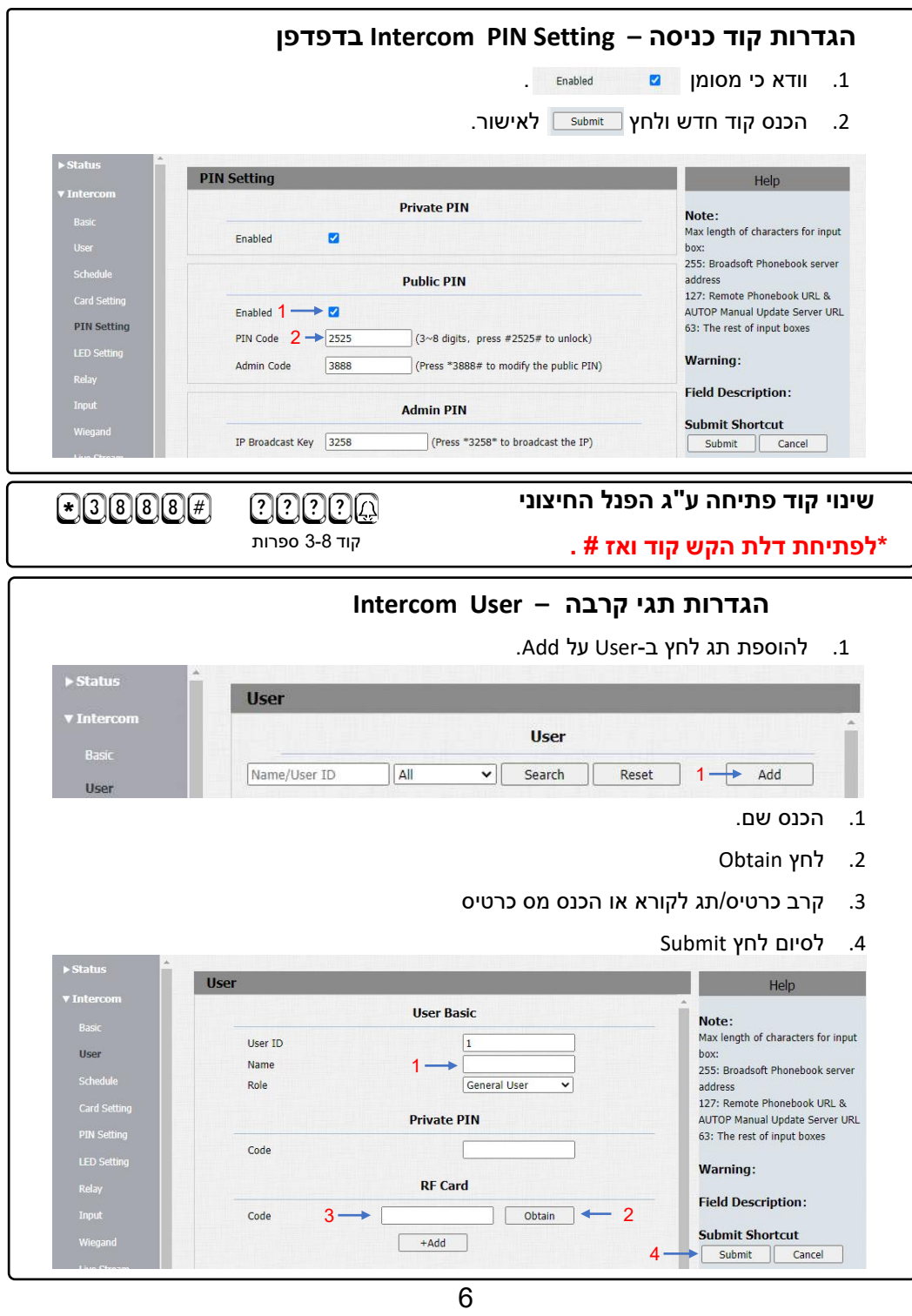

# **הגדרות פנל לחיבור למרכזית Basic-IPAccount שים לב: נתונים אלו התקבלו מספק המרכזייה**

# .1 וודא ב Enabled Account) חשבון פעיל)

- .2 הכנס את מספר שלוחת הפנל בחלונית Label Display
- .3 הכנס את שם השלוחה או את מספר בחלונית Name Display
	- .4 הכנס שוב את מספר השלוחה בחלונית Name Register
		- .5 הכנס את שם השלוחה בחלונית Name User
		- .6 הכנס את סיסמת השלוחה בחלונית Password
- .7 מרכזיה)הכנס את שם השרת ( או כתובת ה IP של המרכזייה

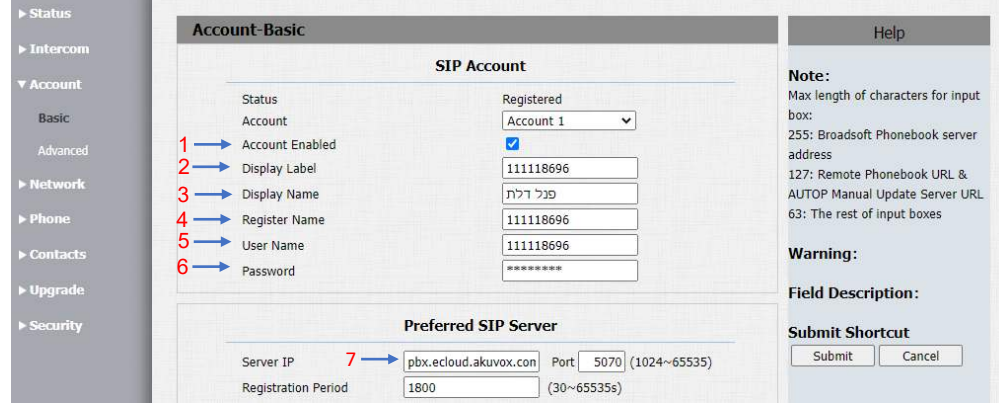

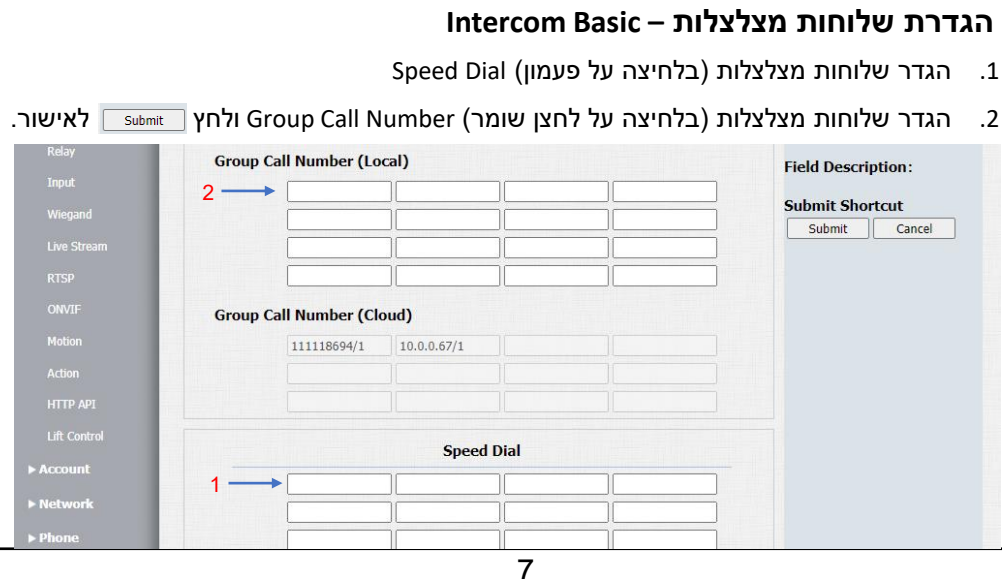